### User's Guide

# IM845GL Motherboard

## **CONTENTS**

- Chapter 1 Motherboard Description *Motherboard Overview 1-3*
- Chapter 2 Using the BIOS Setup Program *About the Setup Program 2-1 Entering the Setup Program 2-2 BIOS Setup Program 2-4*
- Chapter 3 Installing Board Options *Before You Begin 3-1 Installing and Removing the Processor 3-2 Installing and Removing Memory Modules 3-5 Changing the Jumpers 3-7 Replacing the Battery 3-8 The Things to do in Post-installation 3-9* ■ Appendix A Specifications

*Specifications A-1*

## **Safety Information**

### **Battery Warning Instruction**

#### Caution

If battery is incorrectly replaced there poses a danger of explosion. Replace battery only with the same or equivalent type recommended by the manufacturer. Discard used batteries according to the manufacturer's instructions.

#### **Attention**

Il y a danger d'explosion s'il y a remplacement incorrect de la batterie. Remplacer uniquement avec une batterie du méme type ou d'un type recommandé par le constructeur. Mettre au rébut les batteries usagées conformément aux instructions du fabricant.

#### **Vorsicht**

Explosionsgefahr bei unsachgemäß em Austausch der Batterie. Ersatz nur durch denselben oder einen vom Hersteller empfohlenen ähnlichen Typ. Entsorgung gebraushter Batterien nach Angaben des Herstellers.

#### **Fuse Warning Instruction**

#### Caution

For continued protection against risk of fire, replace only with same type and rating of fuse. Disconnect input power before servicing. Only connect this equipment to an earthed socket outlet.

#### **Vorsicht**

Vor jeder service-arbeit netzstecker ziehen! Apparatet ma kun tilkobles jordet stikkontakt.

#### **Attention**

Debrancher avant d'ouvrir. Apparaten skall anslutas till jordat nätuttag.

#### **Atencion**

Desconecte fuerza electrica antes del servicio. Laite on liitettävä suojäkosketinistoraasian.

 $\overline{1}$ 

## **Before You Read**

The information in this user's guide is subject to change without notice.

eMachines, Inc. shall not be liable for technical or editorial errors or omissions contained herein; nor for incidental or consequential damages resulting from the furnishing, performance, or use of this material.

.........................................................................................................................................

eMachines, stylized "e" and figure logo are trademarks of eMachines, Inc. in the United States and/or other countries.

All other product and brand names are trademarks of their respective owners.

©2002 eMachines, Inc. All rights reserved.

#### **NOTE**

*Depending on the model, your computer's components may vary and look slightly different than those pictured.*

# **CONTENTS**

#### Chapter 1 **Motherboard Description**

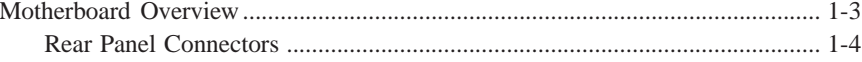

#### **Chapter 2** Using the BIOS Setup Program

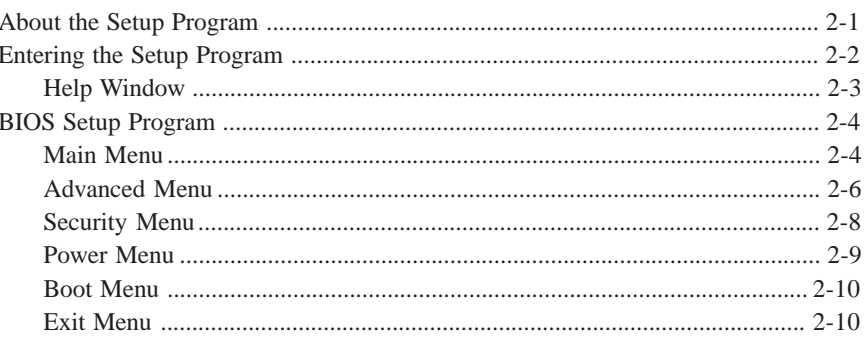

## **Chapter 3** Installing Board Options

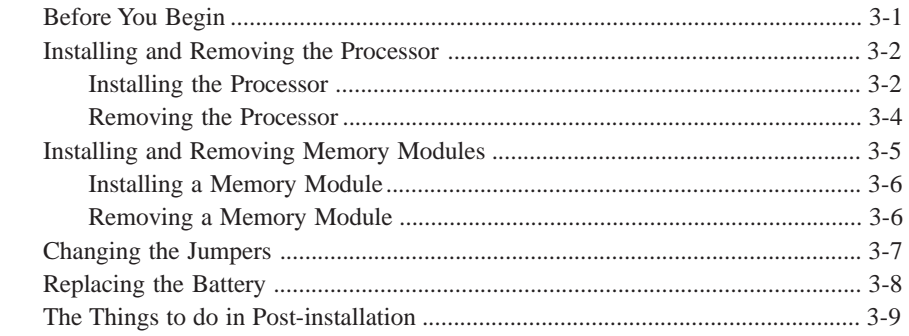

## **Appendix A Specifications**

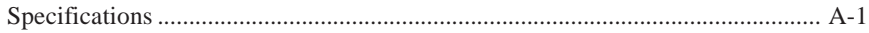

 $\overline{4}$ 

## **Motherboard Description Motherboard Description** *Chapter 1 Chapter*

This chapter describes the major features of your motherboard.

Your motherboard offers the following features:

- Micro ATX form factor
- Intel<sup>®</sup> Pentium<sup>®</sup> 4 processor in the mPGA 478 pin package
- Two DIMM sockets, expandable up to 2 GB using 1 GB DDR SDRAM modules
- Two built-in Enhanced IDE controllers
- Intel® 82845GL Graphics Memory Controller Hub (GMCH)
- Intel<sup>®</sup> 82801DB I/O Controller Hub (ICH4)
- Built-in high performance audio CODEC and PCI audio controller in Intel® 82845GL GMCH
- SMSC LPC47M192 super I/O controller
- Realtek RTL8100B LAN controller
- Advanced Power Management (APM) and Advanced Configuration and Power Interface (ACPI)

- Three 32-bit PCI expansion card connectors
- System BIOS and video BIOS shadow RAM
- Plug-and-Play (PnP) BIOS feature
- Password function by using BIOS

● Video memory using main memory

#### **NOTE**

*The internal graphics device on Intel 82845GL supports Intel Dynamic Video Memory Technology (D.V.M.T). D.V.M.T. dynamically responds to application requirements by allocating the proper amount of display and texturing memory.*

......................................................................................................................................................................................................................................

*As your system has sharing memory architecture using the main memory for video memory, the usable main memory size is less than real size when the computer is running.*

.........................................................................................................................................

- Two PS/2 style connectors for keyboard and mouse
- One video connector
- Four USB 2.0 connectors
- One LAN connector
- One serial port connector
- One parallel port connector
- Three audio jacks

#### 1-2 Introduction

## **Motherboard Overview**

.........................................................................................................................................

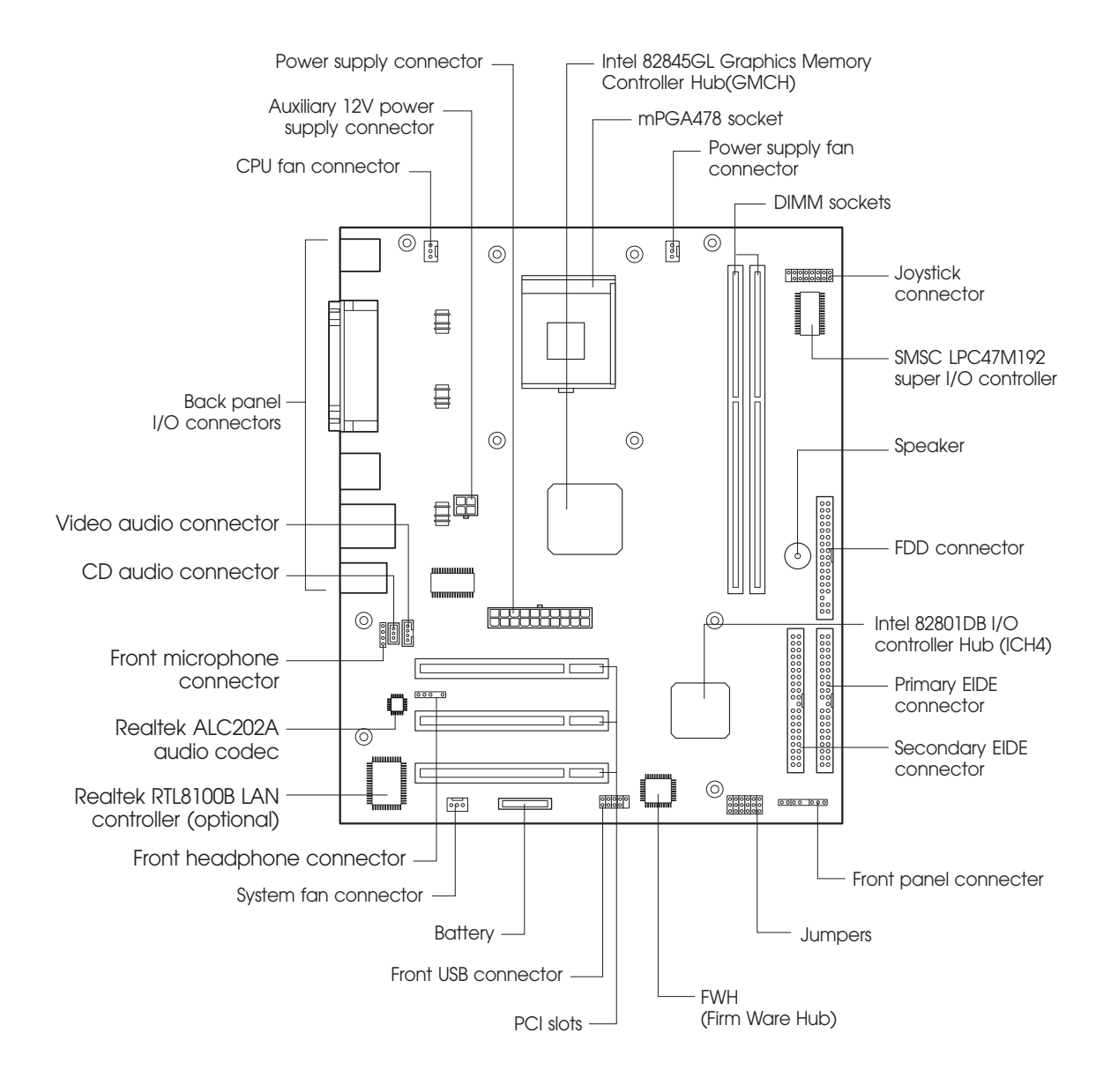

#### **NOTE**

*The motherboard's components may vary and look slightly different.*

......................................................................................................................................................................................................................................

Introduction 1-3

## **Rear Panel Connectors**

The motherboard has connectors for peripheral devices.

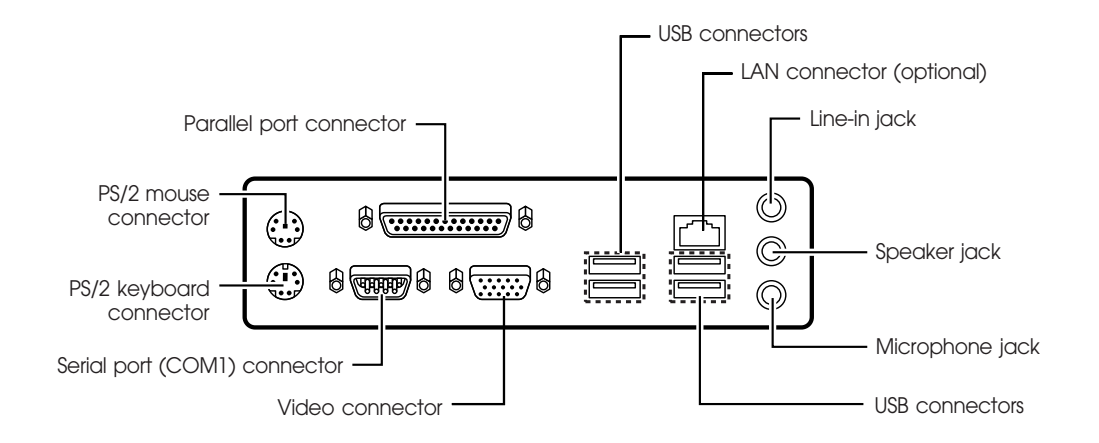

.........................................................................................................................................

......................................................................................................................................................................................................................................

#### 1-4 Introduction

## **Using the BIOS Setup Program Using the BIOS Setup Program** *Chapter 2 Chapter*

This chapter explains how to use the BIOS Setup program. You can use the Setup program to change the computer's configuration information and boot-up sequence, etc.

## **About the Setup Program**

Your system uses a Phoenix BIOS, which is stored in flash memory on the motherboard. This enables you to run the program at any time when you turn on or reset your computer.

The configuration you define through the Setup program is stored in a special area of memory called CMOS RAM. The battery on the motherboard backs up this memory, so the memory is not erased when you turn off or reset the computer. Whenever you reboot the computer, it checks the settings, and if it discovers a difference between the information in the CMOS RAM and its actual hardware configuration, it prompts you to run the Setup program.

## **Entering the Setup Program**

To enter the Setup program, turn the computer on and press DEL as soon as you see the "emachines" logo.

.........................................................................................................................................

If you do not press the key quickly, the computer starts loading the operating system.

#### **NOTE**

*For reference purposes, write down the current Setup settings. When you make changes to the settings, update this record.*

When you enter the Setup program, you will see the Setup menu. The legend bar at the bottom of the menu displays function keys used in Setup.

#### **NOTE**

*The actual menus displayed on your system may differ depending on the hardware and features installed in your computer.*

The Setup program is for viewing and changing the BIOS settings for a computer. Setup is accessed by pressing the <DEL> key after the Power-On Self Test (POST) begins and before the operating system boot begins.

The next table shows the menus available from the menu bar at the top of the Setup screen.

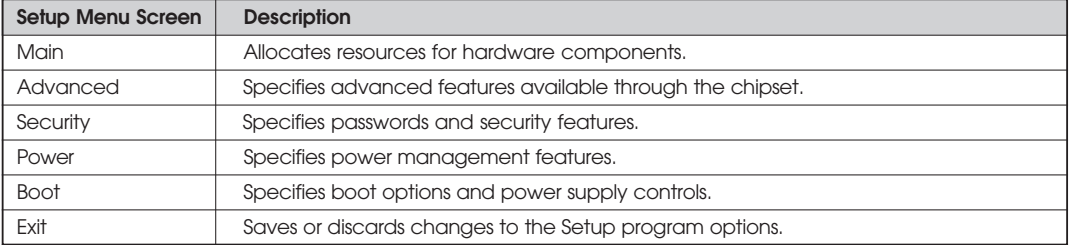

The next table shows the function keys available for menu screens.

.........................................................................................................................................

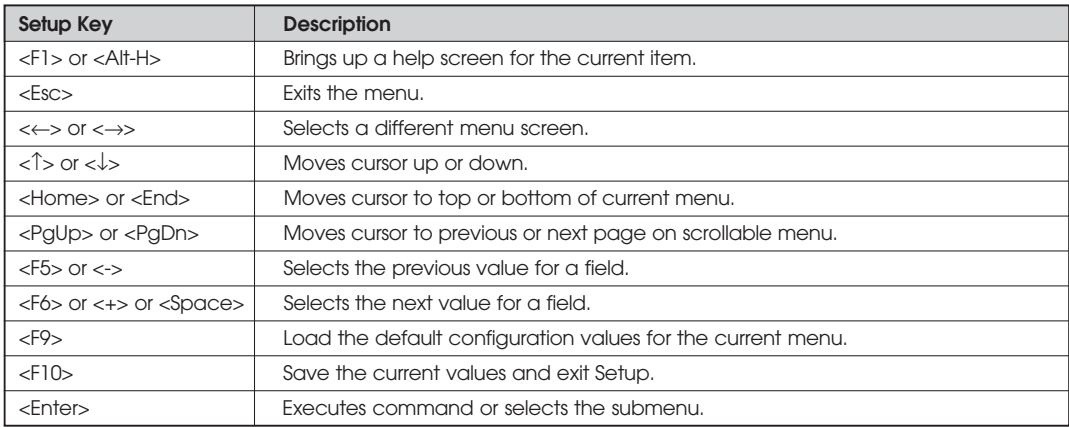

## **Help Window**

The field help window on the right of each menu displays the help text for the currently selected field. Also, if pressing <F1> on any menu, you will see the General Help.

## **BIOS Setup Program**

## **Main Menu**

This menu reports processor and memory information and is for configuring the system date, system time, floppy options, and IDE devices.

.........................................................................................................................................

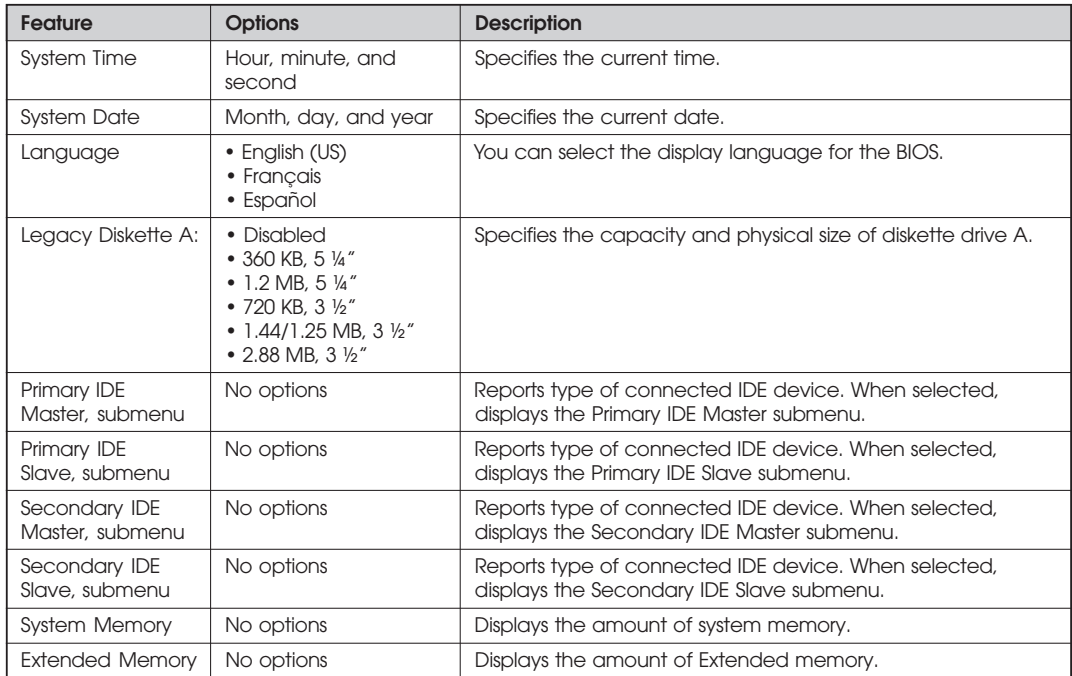

......................................................................................................................................................................................................................................

#### 2-4 Using the BIOS Setup Program

#### **IDE Device Configuration Submenus**

.........................................................................................................................................

This submenu is for configuring IDE devices, including:

- Primary IDE master/slave
- Secondary IDE master/slave

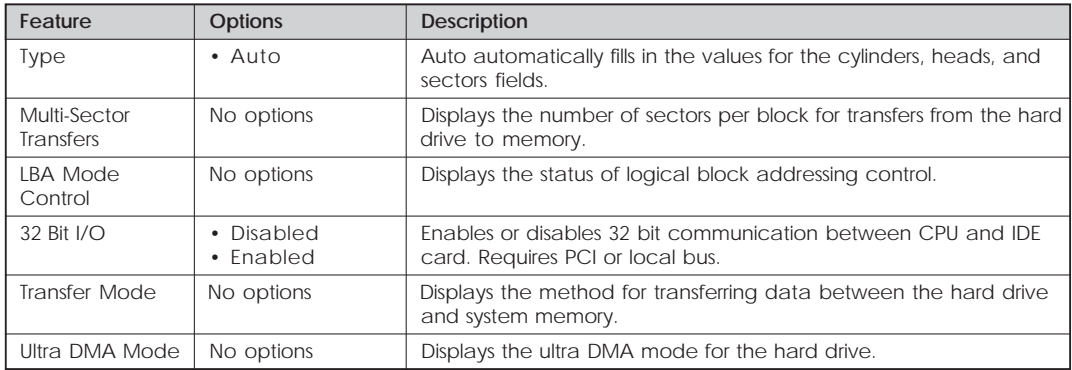

## *Advanced Menu*

This menu is for setting advanced features that are available through the chipset.

.........................................................................................................................................

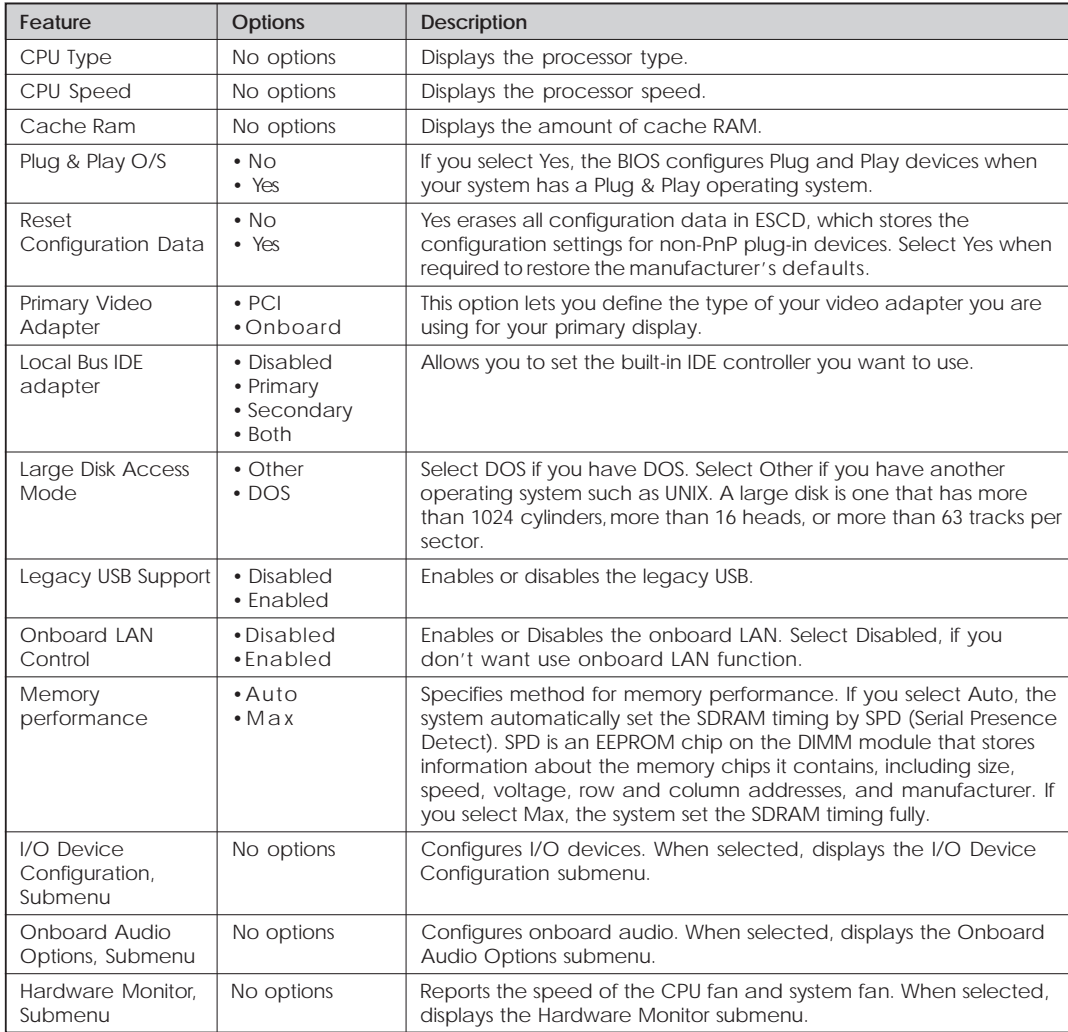

......................................................................................................................................................................................................................................

#### 2-6 Using the BIOS Setup Program

#### **I/O Device Configuration Submenu**

.........................................................................................................................................

This submenu is for configuring the I/O devices.

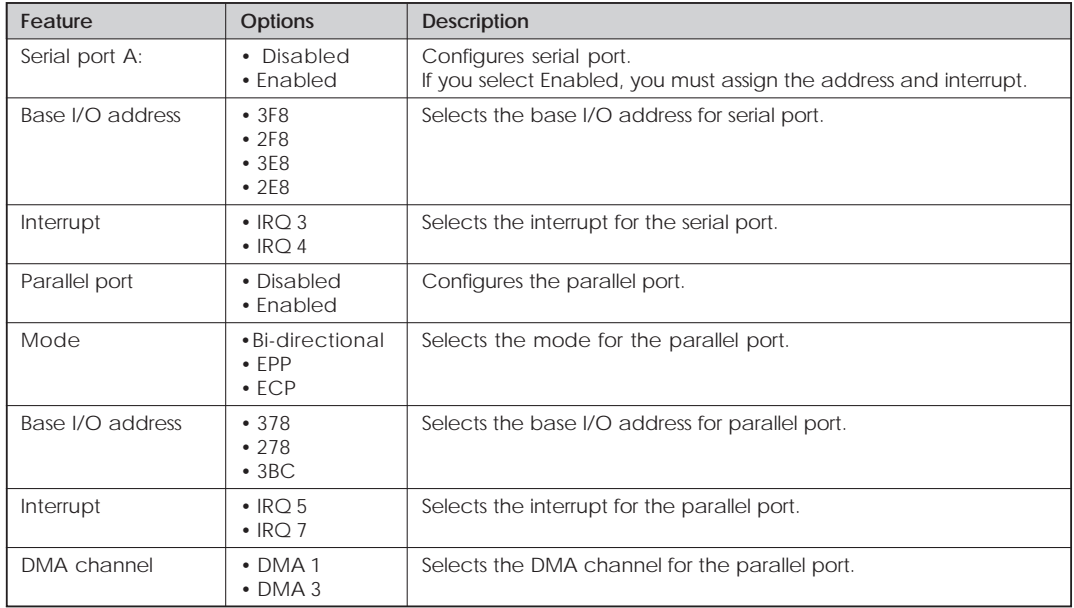

#### **Onboard Audio Options Submenu**

This submenu is for configuring the onboard audio.

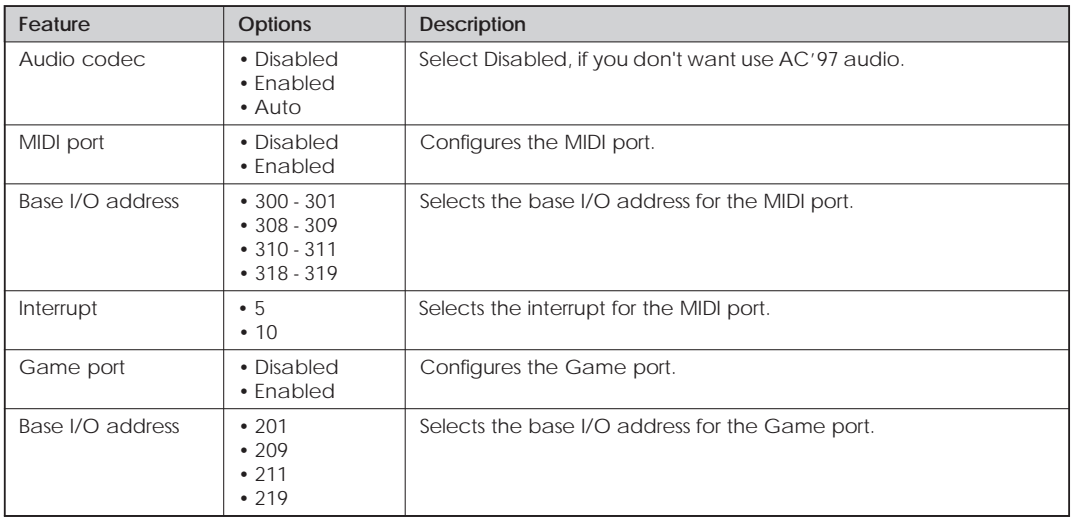

......................................................................................................................................................................................................................................

#### Using the BIOS Setup Program 2-7

#### **Hardware Monitor Submenu**

This submenu reports the speed of CPU fan and system fan.

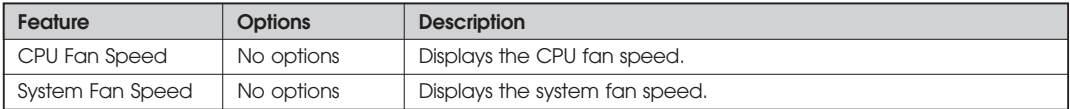

.........................................................................................................................................

## **Security Menu**

This menu is for setting passwords and security features.

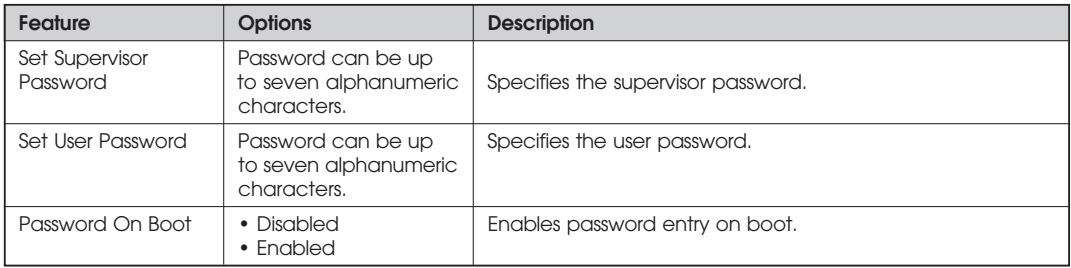

If you set both the Supervisor and User passwords, you must set the Supervisor password first. Once both are set, you can enter either the Supervisor password or the User password to access the Setup or the computer.

The table shows the effects of setting the Supervisor and User passwords.

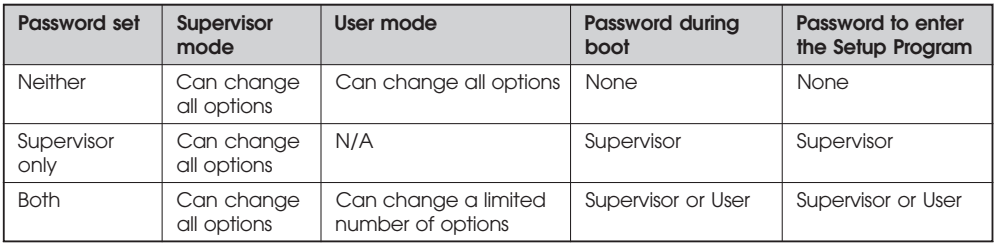

#### **NOTE**

*Be sure to remember the password you enter or write it down. You will not be able to access the computer the next time you turn it on or run SETUP without the password.*

......................................................................................................................................................................................................................................

#### 2-8 Using the BIOS Setup Program

#### **Deleting or Changing a Password**

.........................................................................................................................................

If you want to delete the current password, follow these steps:

- 1. Press Enter at Set User Password or Set Supervisor Password from the Security menu.
- 2. Type the current password in "Enter Current Password" and press Enter.
- 3. Just press Enter in "Enter New Password" to delete your current password.
- 4. When you see "Confirm New Password", press Enter again.
- 5. When you see the following message, press Enter.

Changes have been saved.

To change the current password, type your new password before pressing Enter on steps 3 and 4.

## **Power Menu**

This menu is for setting power features.

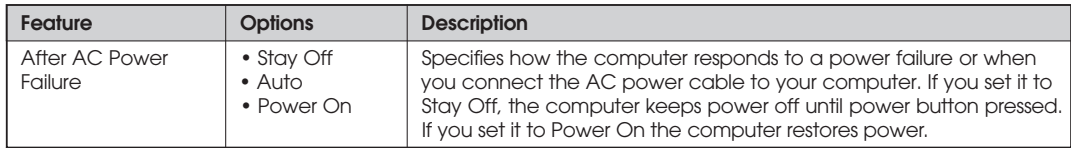

## **Boot Menu**

This menu is for setting the boot sequence.

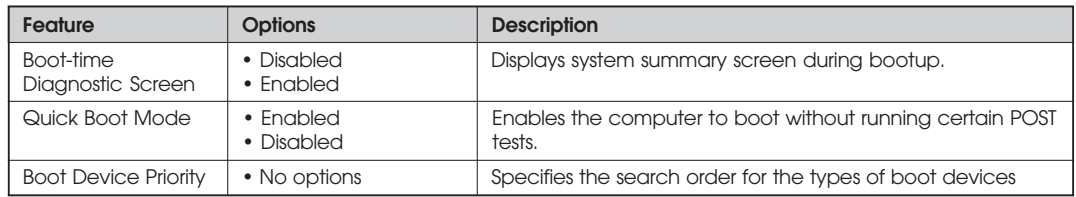

.........................................................................................................................................

#### **Boot Device Priority Submenu**

You can select the boot sequence from the available devices.

To specify boot sequence:

- 1. Select the boot device with  $\langle \uparrow \rangle$  or  $\langle \downarrow \rangle$ .
- 2. Press  $\langle + \rangle$  to move the device up the list or  $\langle \rangle$  to move the device down the list.

## **Exit Menu**

This menu is for exiting the Setup program, saving changes, and loading and saving defaults.

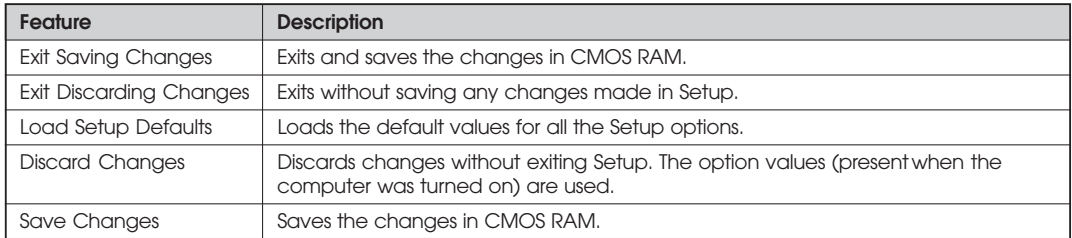

## **Installing Board Options Installing Board Options** *Chapter 3 Chapter*

This chapter describes how to install board options in your computer. You can use these instructions to install a variety of devices and board options. Although your board options may look a bit different from the ones illustrated herein, you can install and remove it the same way.

## **Before You Begin**

#### **WARNINGS**

*The procedures in this chapter assume familiarity with the general terminology associated with personal computers and with the safety practices and regulatory compliance required for using and modifying electronic equipment.*

*Disconnect the computer from its power source and from any telecommunications links, networks, or modems before performing any of the procedures described in this chapter. Failure to disconnect power, telecommunications links, networks, or modems before you open the computer or perform any procedures can result in personal injury or equipment damage. Some circuitry on the motherboard can continue to operate even though the front panel power button is off.*

#### **CAUTION**

*Electrostatic discharge (ESD) can damage components. Perform the procedures described in this chapter only at an ESD workstation. If such a station is not available, you can provide some ESD protection by wearing an antistatic wrist strap and attaching it to a metal part of the computer chassis.*

## **Installing and Removing the Processor**

The processor that you install must be compatible with mPGA478 socket.

## **Installing the Processor**

To install the processor, follow these steps:

1. See the illustration in "Motherboard Overview" in Chapter 1 for the location of the processor socket.

.........................................................................................................................................

#### **NOTE**

*According to processor type, your actual process may be slightly different from one described below.*

#### **WARNING**

*A processor you plan to install should have a fan type heatsink attached to it to prevent overheating. If there is no fan type heatsink, the processor may overheat and cause damage to both the processor and motherboard.*

2. Pull the ZIF handle sideways away from the socket then upward to 90-degree angles.

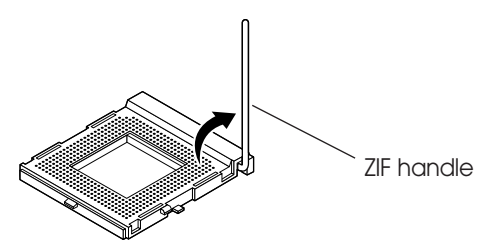

3. Locate the new processor you are installing over the socket so that the marked with triangle corner on the processor can be aligned with the first blank corner on the socket. Then gently push the processor straight into the socket until its pins are completely inserted into the holes of the socket.

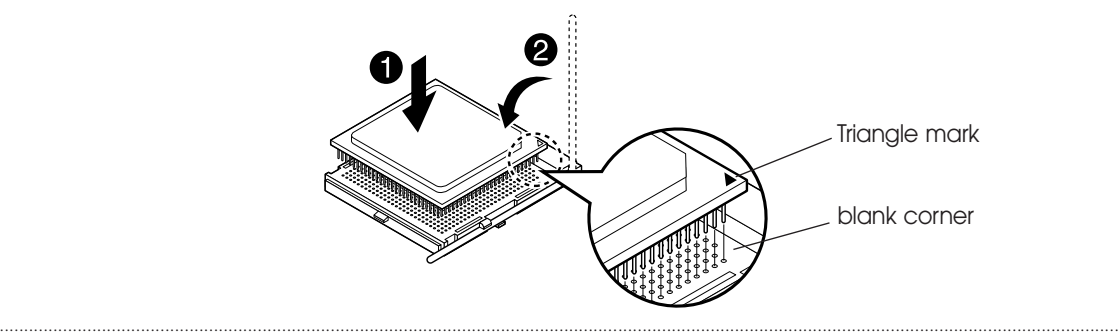

3-2 Installing Board Options

- 4. Press the ZIF handle back to close it.
- 5. Attach the heatsink to the processor socket.

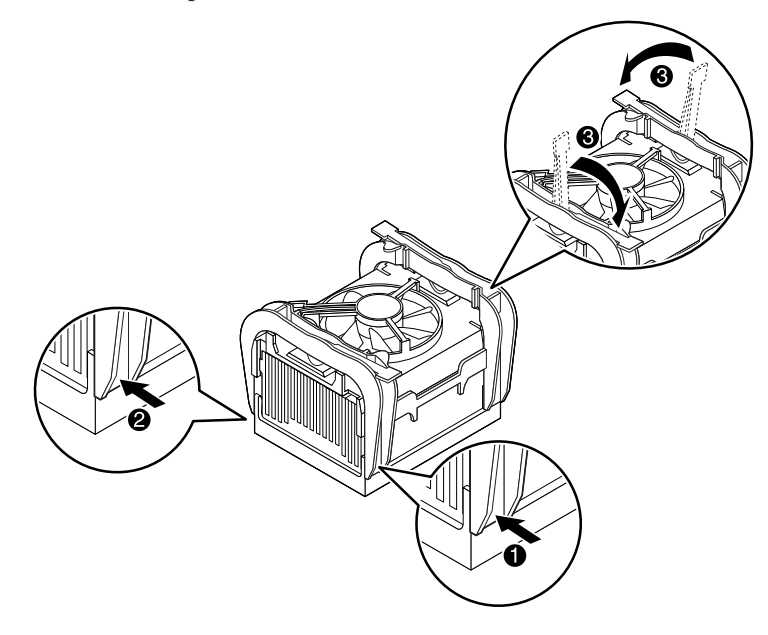

#### **NOTE**

Depending on the model, the heatsink may vary.

6. Connect the fan connector cable from the CPU fan to the CPU fan connector on the motherboard.

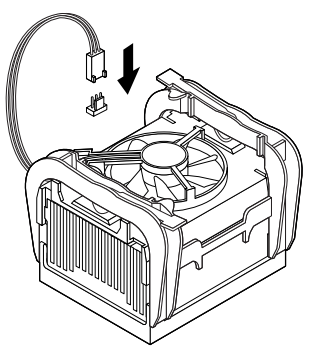

#### **NOTE**

If you install the processor chip in the wrong orientation, you may burn the chip and void your warranty.

Installing Board Options 3-3

## **Removing the Processor**

To remove the processor, follow these steps:

1. Unplug the cable connector from the CPU fan connector on the motherboard.

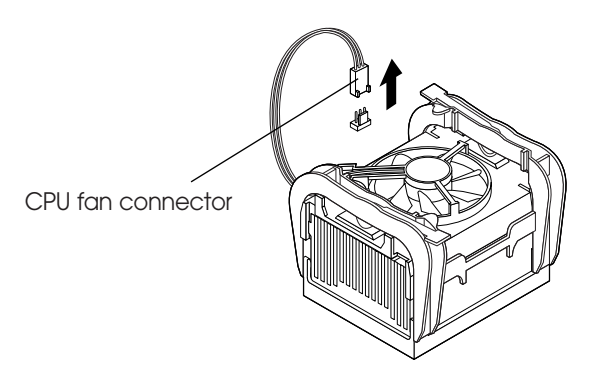

2. Remove the heatsink by releasing both tabs on the heatsink that secure the heatsink to the socket.

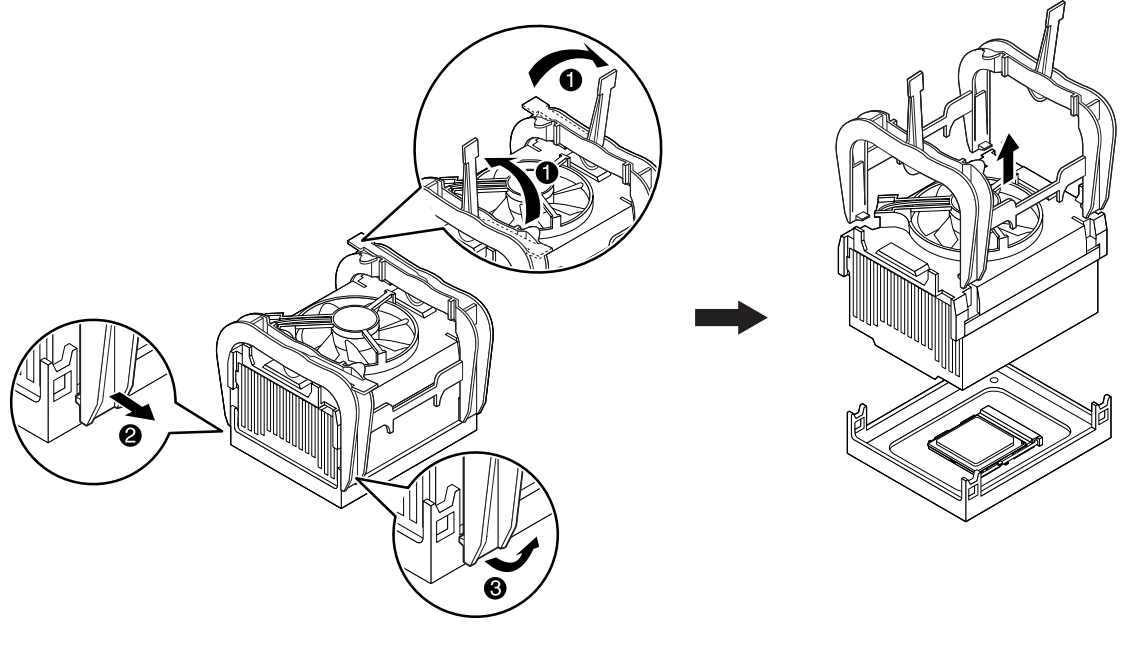

#### **NOTE** Depending on the model, the heatsink may vary. П

3-4 Installing Board Options

 $\overline{\mathbf{4}}$ 

3. Pull the ZIF handle sideways away from the socket then upward to 90-degree angles and carefully pull the chip straight up from the socket.

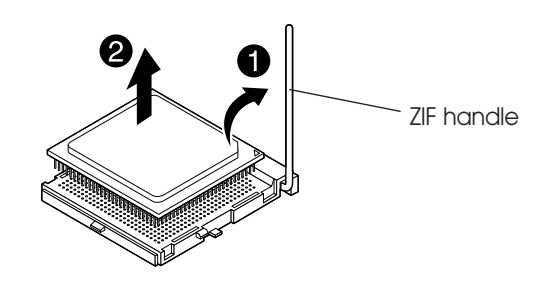

4. Press the ZIF handle back to close it.

.........................................................................................................................................

## **Installing and Removing Memory Modules**

The motherboard has two dual inline memory module (DIMM) sockets. You can increase the amount of memory in your computer up to 2 GB.

......................................................................................................................................................................................................................................

Each DIMM socket supports the following memory features:

- 184-pin 2.5 V DIMM with gold-plated contacts
- 200/266 MHz Non-ECC unbuffered DDR SDRAM
- Single or double sided DIMM in the following sizes:

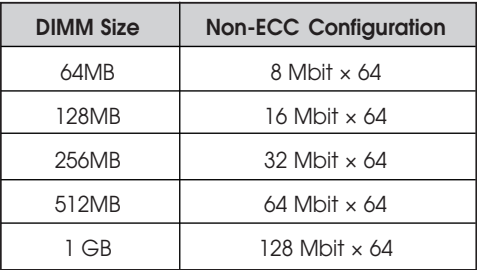

## **Installing a Memory Module**

Follow these steps to install DIMMs:

1. Release the plastic retaining clips at each end of the socket by pressing the clips outward until they snap open.

.........................................................................................................................................

- 2. Orient a DIMM to the socket so the notch in the DIMM connector are aligned with the crossbars in the socket.
- 3. Press the DIMM straight down until retaining tabs snap into place around the ends of the DIMM.

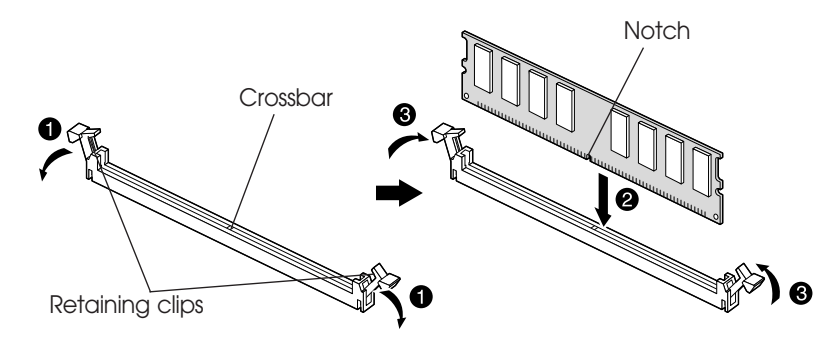

## **Removing a Memory Module**

To remove memory modules, press the retaining clips outward simultaneously until the DIMM disengages from the socket and then carefully remove the DIMM from the socket.

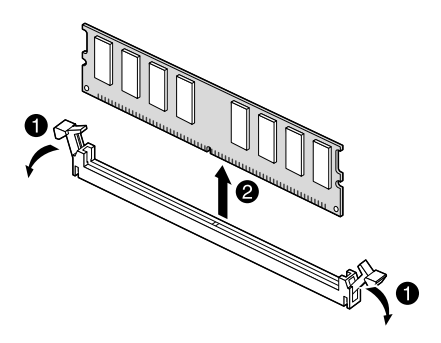

## **Changing the Jumpers**

.........................................................................................................................................

The jumpers are small electrical connectors that control various circuits or functions in your system. Jumpers are small blocks on a circuit board with two or more pins emerging from them. To change a jumper setting, pull the plug off its pins and carefully fit it down onto the pins indicated.

The jumper settings in your computer are preset at the factory; however, you can alter the functions by changing the standard settings:

- Enable or disable the password function.
- Clear the CMOS settings.
- Enable or disable the FDD write protect.
- Enable or disable the CMOS Setup control.

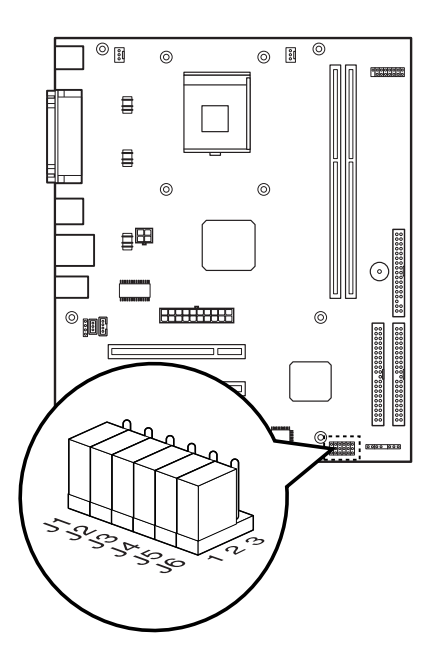

#### **NOTE**

*The jumper settings and their functions are inscribed on the motherboard or label attached in your system chassis. If you want to see the label, you need to remove the cover of your system.*

#### **CAUTION**

*Do not change the jumpers with the power on. Always turn off the computer and unplug the power cord from the computer before changing the jumpers.*

## **Replacing the Battery**

The 3 V, coin-cell CR2032-type battery on the mainboard provides power to the real-time clock and CMOS RAM. It has an estimated lifetime of three years if the computer is turned off.

.........................................................................................................................................

To replace the battery, follow these steps:

- 1. Turn off all peripheral devices connected to the computer and then turn off the computer.
- 2. Disconnect all cables from computer.
- 3. Remove the system cover.
- 4. Remove the battery out of its socket with your fingers.

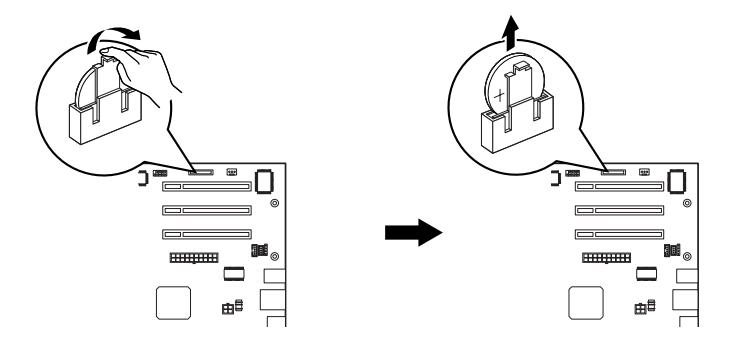

5. Insert the new battery with the "+" side as shown below.

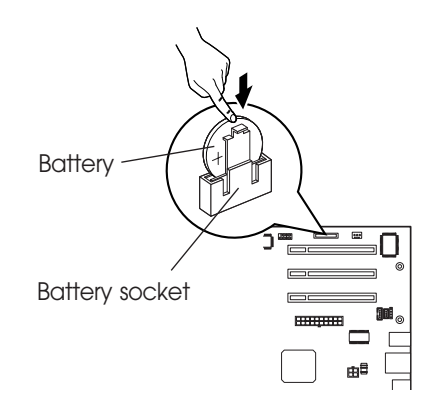

- 6. Replace the system cover.
- 7. Connect all cables to your computer.
- 3-8 Installing Board Options

## The Things to do in Post-installation

After you install or remove board options, if necessary, be sure to run Setup program to update the configuration of your system. See Chapter 2 for detail information.

If you installed a new optional equipment and Windows has installed in your system, you need to have Windows detects it. See Windows manual and the manual that came with your optional equipment for detail information.

Blank

3-10 Installing Board Options

## **Specifications** *Appendix A Appendix A* **Specifications**

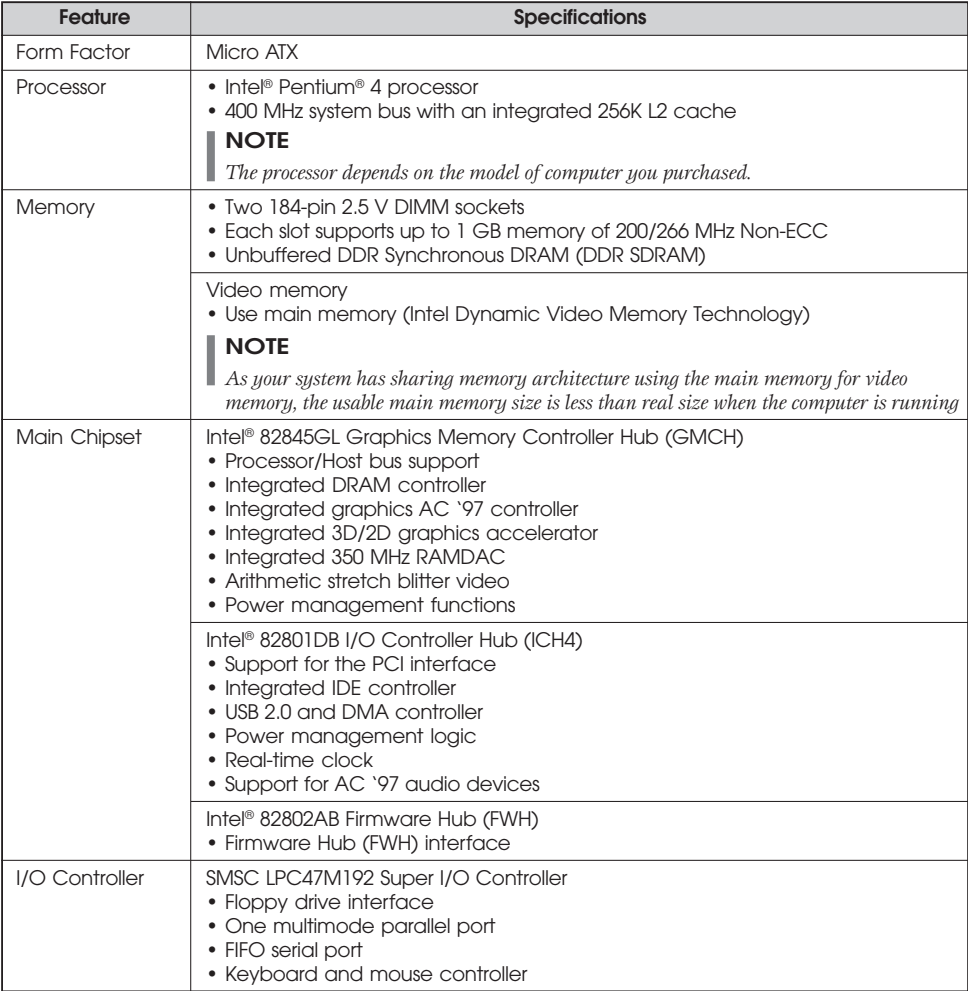

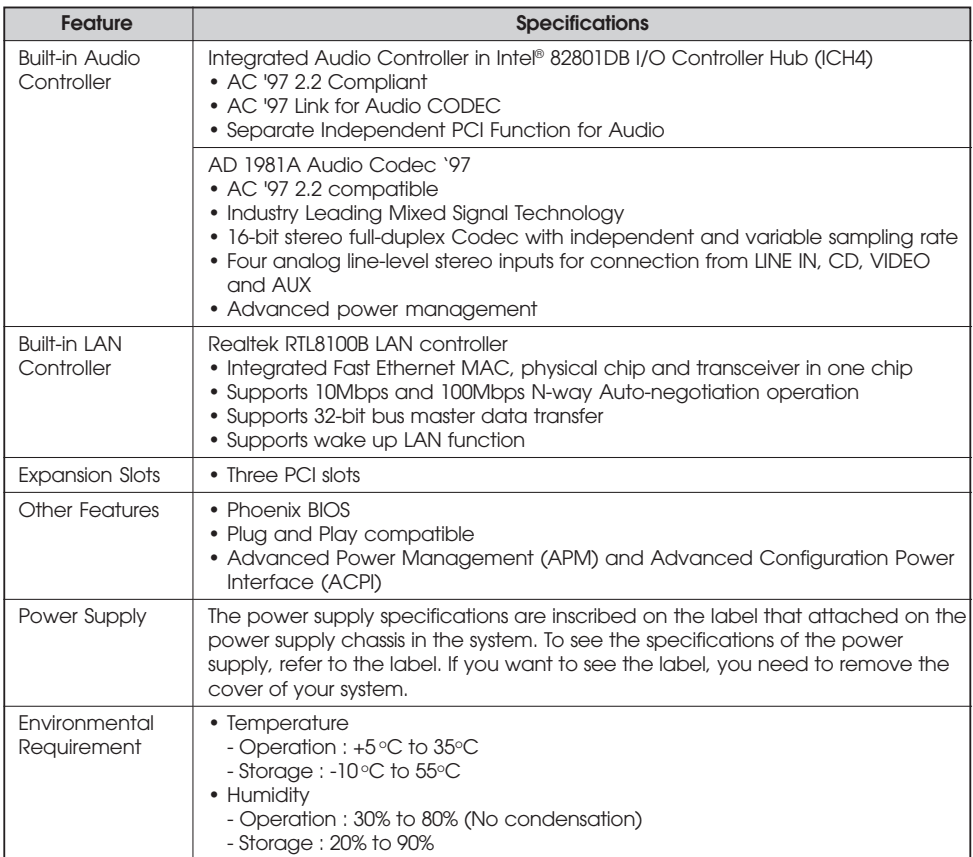

.........................................................................................................................................

......................................................................................................................................................................................................................................

#### A-2 Specifications

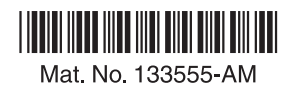